**Photomatix Pro 3.2 Manuel d'utilisation**

# **Table des matières**

<span id="page-1-20"></span><span id="page-1-19"></span><span id="page-1-18"></span><span id="page-1-17"></span><span id="page-1-16"></span>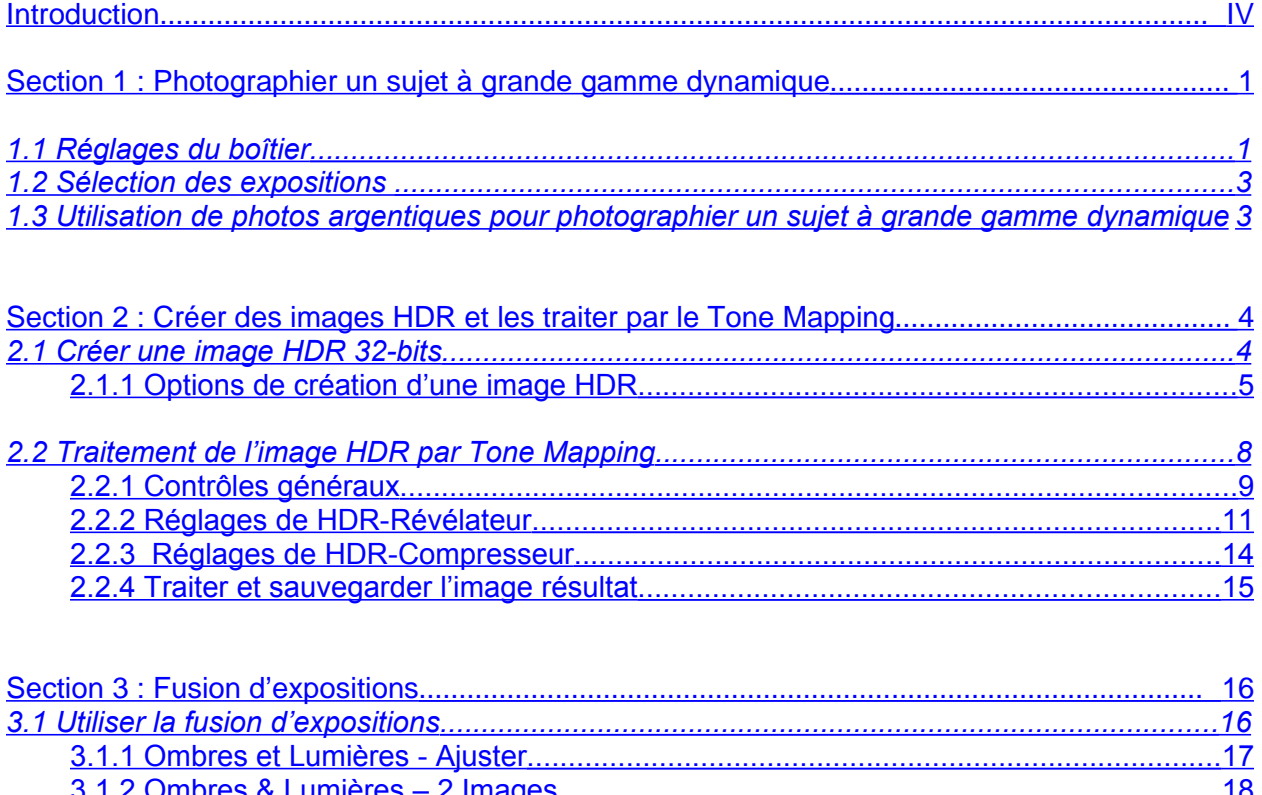

<span id="page-1-15"></span><span id="page-1-14"></span><span id="page-1-13"></span><span id="page-1-12"></span><span id="page-1-11"></span><span id="page-1-10"></span><span id="page-1-9"></span><span id="page-1-8"></span>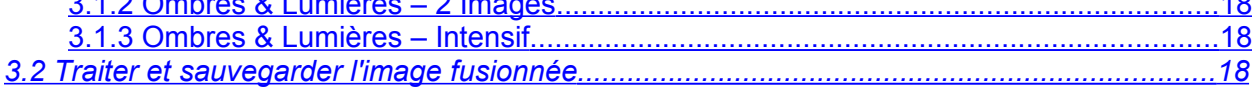

<span id="page-1-7"></span><span id="page-1-6"></span><span id="page-1-5"></span>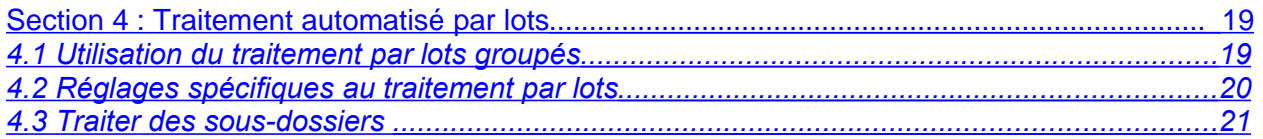

<span id="page-1-4"></span><span id="page-1-3"></span><span id="page-1-2"></span><span id="page-1-1"></span><span id="page-1-0"></span>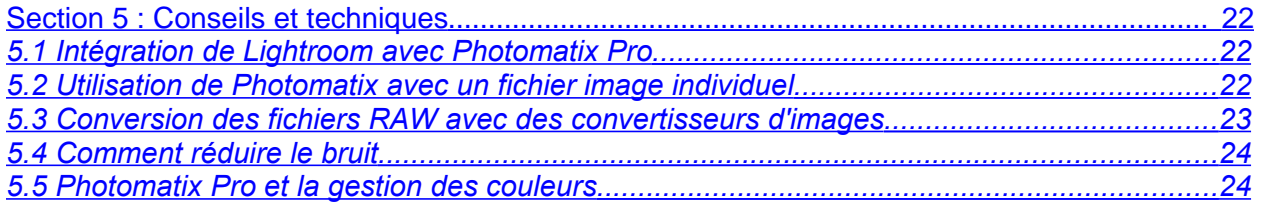

# <span id="page-2-0"></span>**Introduction**

Photomatix Pro combine plusieurs photographies d'un même sujet prises sous des expositions différentes, en une seule image préservant à la fois les détails dans les parties les plus sombres et les parties les plus claires de la scène.

Photomatix étend la plage dynamique des vos images de deux manières différentes. La première est appelée HDR\* Tone Mapping , et l'autre Fusion d'expositions. Les deux méthodes sont conçues pour produire une image à dynamique étendue\*, mais elles donnent des résultats différents. Nous vous conseillons d'essayer les deux méthodes afin de choisir celle qui convient le mieux à vos images.

La première partie de ce manuel porte sur la prise de vue d'un sujet à grande gamme dynamique. La deuxième partie décrit comment créer une image HDR et la traiter avec l'outil Tone Mapping. La troisième partie traite des fonctions de *fusion d'expositions*.

La quatrième partie aborde l'utilisation du traitement par lots.

Pour finir, vous trouverez des conseils et des techniques dans la dernière partie.

Les deux symboles suivants seront utilisés tout au long de ce manuel :

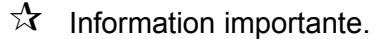

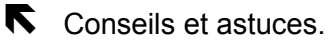

\* Remarque : HDR est l'abréviation de *High Dynamique Range*, en anglais, et signifie *Image à dynamique étendue*

### **Glisser – Coller**

Vous pouvez créer une image HDR (High Dynamic Range) ou fusionner des expositions en faisant glisser directement vers Photomatix un ensemble d'images de la même scène prises sous des expositions multiples. Dans un environnement Windows, vous pouvez faire glisser les fichiers depuis l'explorateur et les coller dans la fenêtre ouverte du programme Photomatix Pro. Sous Macintosh, vous pouvez glisser les fichiers depuis le Finder et les coller sur l'icône Photomatix Pro, situé dans le Dock. Vous pouvez aussi glisser des photos à partir d'autres visualisateurs d'images.

Notez que les images glissées doivent appartenir à la même séquence de prises de vue afin que celles-ci soient prises en compte pour la création d'une image HDR ou pour la fusion d'exposition.

## **Fenêtre Fonctions Principales**

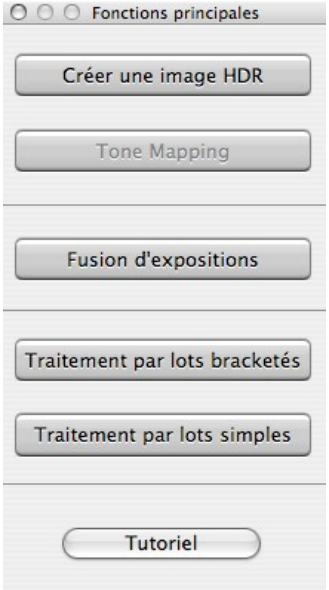

Les fonctions de Photomatix Pro sont accessibles à partir de la barre de menu. Afin de permettre un accès plus rapide, les fonctions les plus utilisées peuvent être lancées directement depuis la fenêtre "Fonctions Principales".

## <span id="page-4-0"></span>**Section 1 : Photographier un sujet à grande gamme dynamique**

La phase de prise de vue est essentielle pour obtenir de bons résultats avec Photomatix. La photographie d'un sujet à fort contraste nécessite de prendre plusieurs vues de la même scène sous des expositions différentes, ceci afin d'en restituer tous les détails, aussi bien dans les hautes lumières les plus claires que dans les ombres les plus noires. Les expositions choisies devront couvrir la plage dynamique du sujet, en particulier les parties sombres.

Le nombre de photos nécessaires dépend du sujet mais aussi de l'écart d'indice de lumination (IL) séparant chaque vue. Si vous les prenez avec un écart d'un IL (ex : -1, 0 et +1 IL), il vous faudra plus de photos que si l'écart est de 2 IL (ex : -2, 0, +,2 IL). Il est conseillé d'utiliser un écart de 2 IL autant que possible.

Les sujets à fort contraste peuvent être regroupés en deux groupes en fonction de leur plage dynamique :

- *Plage dynamique moyenne* : la plupart des paysages et autres scènes d'extérieur appartiennent à cette catégorie. 3 photos prises avec un écart de 2 IL (-2, 0 et +2 IL), ou 5 photos prises avec un écart d'un IL chacune sont généralement suffisantes pour ce type de sujet.
- *Plage dynamique étendue* : l'exemple typique est l'intérieur d'une pièce avec une vue sur l'extérieur par une journée ensoleillée. Au moins 5 photos avec un écart de 2 IL (ou 9 photos avec un écart de 1 IL) seront nécessaires pour photographier ce type de sujet.

Les photos peuvent être prises à partir d'un appareil photo numérique ou argentique. Un seul impératif : l'exposition doit pouvoir être ajustée à chaque prise de vue. Dans le cas où vous utiliseriez un appareil photo argentique, chaque photo devra être scannée pour ensuite les utiliser dans Photomatix Pro (voir paragraphe 1.3 ci-après)

## **1.1 Réglages du boîtier**

Sélectionnez le mode Priorité à l'ouverture (Av) de votre boîtier afin que l'appareil modifie uniquement la vitesse d'obturation entre les prises de vue.

- Sélectionnez une sensibilité faible (ex : 100 ISO ou en dessous)
- Désactivez le flash.

Montez votre boîtier sur un trépied dans la mesure du possible. Bien que Photomatix Pro soit pourvu de fonctions d'alignement, stabiliser son appareil à l'aide d'un trépied est toujours une bonne idée.

Les appareils numériques Reflex, bridge et quelques compacts possèdent un mode bracketing automatique d'expositions (AEB ou BKT). Ceci permet de prendre 3 photos ou plus d'affilée sous différentes expositions : une photo exposée correctement, une ou plus sous-exposée et une ou plus sur-exposée. Suivez les conseils ci-dessous si votre boîtier possède le mode AEB :

- Sélectionnez le mode prise de vue continue ou rafale. Consultez la notice pour connaître les instructions de réglages spécifiques à votre boîtier.
- Sélectionnez le mode AEB de bracketing automatique
- Si possible, utilisez un retardateur ou un déclencheur souple afin de réduire au maximum les mouvements de l'appareil photo.

 Sélectionnez un intervalle de +/- 2 IL pour une plage d'expositions optimale. Si votre appareil ne permet pas un écart de 2 IL , sélectionner la valeur la plus haute. Consulter la notice de l'appareil photo pour connaître les instructions spécifiques à votre boîtier.

Remarque : la prise de vue en mode rafale n'est pas toujours la meilleure solution car le relèvement du miroir engendre des vibrations qui sont parfois perceptibles avec des objectifs à longue focale. Pour éviter ce problème, nous vous recommandons d'utiliser de relèvement du miroir, option disponible sur certains boîtiers reflex.

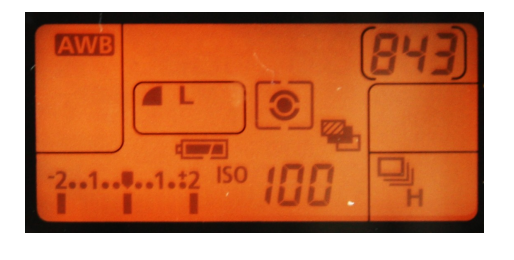

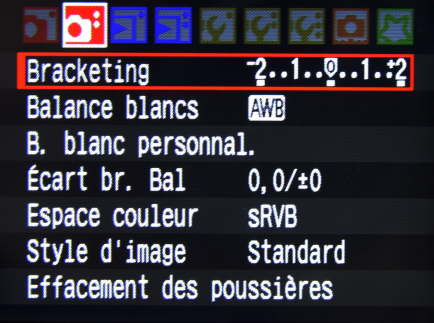

*Exemple de réglage du bracketing automatique sur un boîtier Canon 40D (à gauche, sur l'écran LCD ; à droite, réglage des incréments +/-2 dans le menu principal)*

## **1.2 Sélection des expositions**

Pour obtenir de bons résultats avec Photomatix, votre séquence de prise de vue doit intégrer des images qui exposent correctement les hautes lumières ainsi que les ombres. Exposer correctement les ombres est particulièrement important pour éviter l'apparition de bruit lors du traitement HDR (High Dynamic Range).

Les ombres de vos photos les plus claires (temps d'exposition le plus long) doivent être au moins dans les tons moyens. Vous pouvez le vérifier par l'intermédiaire de l'histogramme de l'image sur votre boîtier. La partie gauche de l'histogramme de votre photo la plus surexposée doit être vide sur environ 1/3 de sa longueur. Si ce n'est pas le cas, vous devrez rajouter une ou plusieurs photos prises avec des temps de pose plus longs. Une autre option est de recommencer la séquence complète de prise de vue avec l'exposition normale compensée d'un IL lorsque la photo la plus sous-exposée est trop sombre. Ceci est le cas lorsque l'histogramme de l'image la plus sombre est complètement vide sur sa moitié droite.

Deux paramètres sont déterminants pour calculer le nombre de photos bracketées : l'étendue de la gamme dynamique du sujet photographié et le nombre d'IL entre chaque prise de vue. Pour les prises de vue en extérieur, trois prises de vue avec un écart de +/- 2 IL suffisent (si le soleil n'est pas sur la photo). Par contre, une prise de vue en intérieur (par exemple une pièce avec une vue ensoleillée sur l'extérieur), nécessite généralement au moins cinq prises de vue avec un écart de +/- 2 IL, ou bien neuf prises avec un écart de 1 IL.

Dans le cas de scènes comportant des écarts de luminosité extrêmes entre les hautes lumières et les ombres, il est conseillé de modifier manuellement les réglages de votre appareil afin de disposer d'une plage d'expositions suffisamment étendue.

### **1.3 Utilisation de photos argentiques pour photographier un sujet à grande gamme dynamique**

- Suivez les conseils de prises de vue pour un appareil photo numérique indiqués plus haut, sachant qu'il vous manquera la possibilité de visualiser les histogrammes.
- Scannez de préférence des négatifs, sinon des diapositives. Evitez toutefois de scanner des tirages papier : les laboratoires de développement photo cherchent à vous fournir les meilleurs tirages possible, mais vous n'obtiendrez pas de bons résultats si vous les utilisez pour créer des images HDR.
- Désactivez l'exposition automatique du scanner, ceci afin de contrôler l'exposition manuellement.
- Choisissez l'option *Aligner les images* dans Photomatix Pro au moment de la l'assemblage des images.

## <span id="page-7-0"></span>**Section 2 : Créer des images HDR et les traiter par le Tone Mapping**

La création d'une image HDR comporte deux étapes :

■ La première étape fusionne les photos du même sujet pris sous des expositions différentes, en une seule image HDR codée en 32 bits. Du fait de sa grande gamme dynamique élevée, cette image HDR ne pourra toutefois être visualisée correctement sur votre moniteur.

 La deuxième étape traite l'image HDR 32 bits à l'aide de l'outil *Tone Mapping*. Cet outil va révéler toute la gamme dynamique de l'image et permettre un rendu correct sur écran et sur papier.

### **2.1 Créer une image HDR 32-bits**

La façon la plus simple de démarrer la création d'une image HDR est de glisser vos images bracketées dans la fenêtre de Photomatix Pro (Windows) ou sur l'icône Photomatix dans le Dock (Macintosh). Ensuite, sélectionner l'option "Créer une image HDR".

Vous pouvez également cliquer sur *Créer image HDR* dans la fenêtre *Fonctions principales* ou bien à partir du menu *Traitement > Créer image HDR*.

 Si vous disposez de Lightroom, il est vivement conseillé d'utiliser le Lightroom Export Plugin permettant d'exporter vos fichiers RAW vers Photomatix Pro.

Si vous n'avez pas utilisé le glisser-coller, cliquer sur le bouton "Explorer…". Une fenêtre s'ouvre vous permettant de sélectionner vos images bracketées. Mettez en surbrillance les images qui serviront à créer le fichier HDR. Ensuite, cliquer sur "Ouvrir" puis "OK".

Si les métadonnées ne fournissent pas de valeurs d'exposition, Photomatix affichera une fenêtre permettant de saisir manuellement les indices de lumination (IL) de chaque photo. Cette fenêtre apparaît également quand deux (ou plus) fichiers source ont le même réglage d'exposition**.**

 $\mathcal{A}$  L'ordre des fichiers n'a aucune importance. Photomatix Pro trie systématiquement les images en fonction des réglages d'exposition fournis par les données EXIF. Si celles- ci ne sont pas disponibles, Photomatix Pro utilise le niveau de luminosité de chaque photo.

Photomatix Pro peut créer une image HDR à partir de fichiers au format JPEG, TIFF 8 bits ou 16 bits, PSD ainsi que les fichiers RAW de nombreux appareils photo numériques. Vous pouvez consulter la liste des appareils numériques compatibles sur notre site Internet à **[www.hdrsoft.com/support/raw.html](http://www.hdrsoft.com/support/raw.html)**. Si votre modèle d'appareil est récent, il vous faudra peut-être télécharger la dernière mise à jour de Photomatix Pro ou attendre une mise à jour.

### *2.1.1 Options de création d'une image HDR*

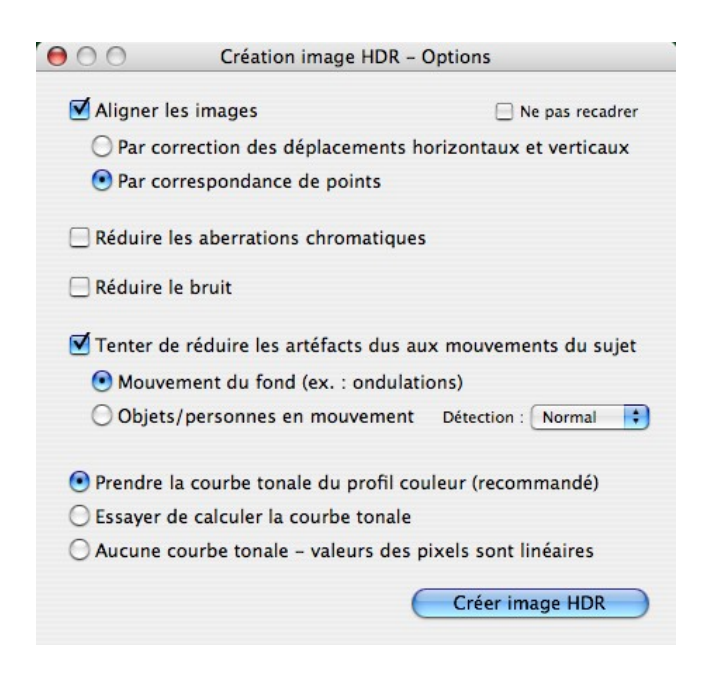

#### *Réglages d'alignement*

L'option *Aligner les images* est cochée par défaut. Cette option corrige de légers mouvements de l'appareil qui peuvent survenir même si un trépied photo a été utilisé.

Photomatix propose deux méthodes d'alignement basées sur des algorithmes différents. La première *Par correction des déplacements horizontaux et verticaux* est rapide mais ne tient compte que de mouvements en translation. La seconde méthode *Par correspondance de points* tient compte à la fois de mouvements en translation et rotation. Elle est préconisée pour les prises de vue à la main. Etant donné que ces méthodes utilisent des algorithmes différents, il est conseillé de tester la seconde lorsque la première échoue.

L'option *Ne pas recadrer* est utile lorsque vous devez conserver les dimensions (largeur et hauteur) de vos images du début à la fin du traitement (si vous utilisez les images traitées pour faire des vidéos ou *time lapse*, notamment).

#### *Réglages de réduction des artéfacts dus aux mouvements du sujet*

Des artéfacts fantômes apparaissent lorsque l'on assemble des images d'une scène dynamique. Photomatix Pro possède une option permettant de réduire ce type d'artéfacts. L'option *Mouvement du fond* diminue les artéfacts causés par des éléments qui oscillent régulièrement entre ombre et lumière, comme dans le cas d'ondulations sur un plan d'eau par exemple.

L'option *Objet/Personne en mouvement* tente de réduire les « fantômes » apparaissant sur l'image finale du fait de déplacements de personnes, animaux ou objets. Il est important de noter que cette dernière option diminue la qualité de l'image HDR. Ne sélectionner cette option que si elle est indispensable et dans ce cas, tester d'abord le niveau de détection « Normale ».

#### *Réduction des aberrations chromatiques*

Cette option permet de corriger automatiquement les franges de couleur dues aux aberrations chromatiques de l'objectif. Il est conseillé de cocher cette option car de telles franges apparaissent principalement autour des bords de zones contrastées et sont donc plus particulièrement un problème pour le traitement des images HDR.

#### *Réduction du bruit*

Cette option réduit le bruit chromatique et dans une moindre mesure le bruit de luminance. Cette option est conseillée lorsque vous traitez directement des fichiers RAW dans Photomatix. La réduction du bruit est directement réalisée sur l'image HDR une fois que celle-ci a été créée. Cela signifie que vous n'êtes pas obligé de cocher cette option dans la boîte de dialogue pour créer l'image HDR. Vous pouvez aussi l'appliquer plus tard par l'intermédiaire du menu déroulant *Utilitaires > Réduction du bruit*.

#### *Courbe tonale*

L'option *Prendre la courbe tonale du profil couleur* est sélectionnée par défaut, ce qui correspond généralement à la meilleure option lorsque les fichiers images proviennent d'un reflex numérique ou d'un convertisseur de RAW. Cette option extrait la courbe de reproduction tonale du profil couleur ICC associé aux images source afin de déterminer la fonction non linéaire appliquée aux données brutes du capteur. Si aucun profil n'est disponible, Photomatix Pro utilise la courbe tonale du profil couleur Adobe RGB.

Il peut s'avérer utile de sélectionner l'option *Essayer de calculer la courbe tonale* dans le cas de photos scannées ou prises à partir d'un appareil photo numérique compact.

Sélectionnez l'option *Aucune courbe tonale – valeurs des pixels sont linéaires* si votre convertisseur de RAW a préservé la linéarité de l'intensité lumineuse de vos images converties en TIFF 16 bits. Ne sélectionnez cette option que si vous êtes certain que les valeurs des fichiers TIFF sont vraiment linéaires par rapport aux valeurs d'intensité lumineuse enregistrées. A noter que le terme linéaire peut avoir un sens différent en fonction du convertisseur RAW utilisé. Pour le convertisseur Adobe Camera RAW, par exemple, le terme linéaire correspond à l'espace couleur Adobe RGB et non aux valeurs de la gamme tonale. Cette option ne doit donc pas être sélectionnée quand vos images ont été converties avec Photoshop ou Lightroom.

#### *Réglages de conversion de fichier RAW*

Lorsque vos images source sont des fichiers RAW, la fenêtre « Création image HDR – options » permet de sélectionner une balance des blancs et un espace couleur.

Par défaut, Photomatix Pro utilise « tel quel » pour la balance des blancs pour convertir les données des fichiers RAW en une image HDR. Vous pouvez choisir dans le menu déroulant une balance des blancs pré-établie ou indiquer une température de couleur en degrés Kelvin. Pour un aperçu des ajustements de la balance des blancs et la température de couleur, cliquer sur «Prévisualisation».

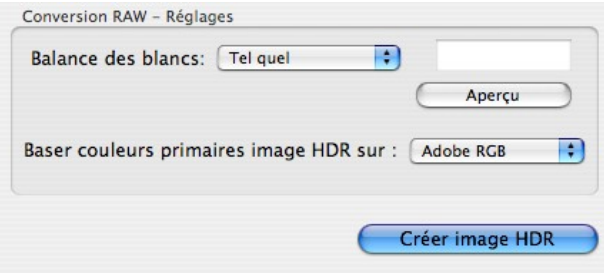

Les données RAW sont dans l'espace couleur propre à l'appareil photo numérique. Photomatix Pro convertira ces données dans un espace couleur standard. Adobe RGB est l'option par défaut, mais vous pouvez aussi sélectionner sRGB ou ProPhoto RGB. Il est important de noter que l'espace couleur est sélectionné exclusivement pour ses couleurs primaires et non pour sa courbe tonale. Les valeurs d'une image HDR étant linéaires, aucune courbe tonale n'est appliquée. La courbe tonale est appliquée au moment du Tone Mapping et non pas lors de la création de l'image HDR.

#### 2.1.2 Commentaires sur l'image HDR 32-bits

La vue en haut de la fenêtre « Visionneuse HDR » montre une portion de l'image HDR correctement exposée.

Les images HDR 32 bits générées sont dans un format brut, cela signifie que les écarts de luminosité entre les zones les plus claires et les zones les plus sombres ne leur permettent pas d'être affichées correctement à l'écran à ce moment du traitement. L'image HDR peut être comparée au négatif d'un appareil photo argentique ou au fichier RAW d'un appareil photo numérique. Pour cette raison, une image HDR ne peut être affichée correctement sur l'écran de votre ordinateur (ou sur papier). L'image HDR a besoin d'un traitement supplémentaire appelé *Tone Mapping* pour être affichée ou imprimée.

 Enregistrer l'image HDR à ce stade du processus vous permettra d'essayer différents réglages de Tone Mapping sans avoir à recommencer tout le processus de création d'image HDR. Photomatix Pro sauvegarde le nom du profil couleur dans l'entête du fichier au format Radiance (.hdr) quand ce profil est sRGB, Adobe RGB ou ProPhoto RGB. Cela signifie que vous n'aurez pas besoin de ré-affecter le profil à l'image résultat. A noter toutefois que le profil n'est pas sauvegardé si l'image HDR a été enregistrée au format OpenEXR.

 $\dot{\varphi}$  Photomatix Pro permet également de créer une image pseudo-HDR 32 bits à partir d'un seul fichier RAW. Pour cela, sélectionnez *Fichier* dans la barre de menu, cliquez sur *Ouvrir* et sélectionnez votre fichier RAW. Photomatix Pro convertit votre fichier RAW en une image pseudo-HDR. Il est important de noter qu'une image HDR créée à partir d'une seule prise de vue en mode RAW ne peut être considérée comme une véritable image HDR : c'est une image « pseudo » HDR. La caractéristique de cette image est de n'avoir subi aucun traitement affectant sa linéarité. La gamme dynamique de cette image pseudo-HDR est cependant à peine plus étendue que celle d'une image obtenue après avoir converti le fichier RAW.

## **2.2 Traitement de l'image HDR par Tone Mapping**

Le Tone Mapping est nécessaire pour faire apparaître les détails dans les ombres et les hautes lumières de votre image HDR 32 bits obtenue à partir de plusieurs photos bracketées. Vous pouvez utiliser le Tone Mapping immédiatement après avoir créé une image HDR, ou en ouvrant un fichier image HDR préalablement sauvegardé. Pour accéder à la fonction de Tone Mapping, cliquer sur le bouton « Tone Mapping » soit sur le visualiseur HDR soit dans la fenêtre « Fonctions Principales, ou dans le menu déroulant Traitement>Tone Mapping.

Photomatix Pro utilise deux méthodes de Tone Mapping :

• la méthode *HDR-Révélateur* opère de façon localisée, c'est-à-dire en tenant compte du contexte lumineux : un pixel donné sera traité différemment selon qu'il se situe dans une zone d'ombre ou une zone de hautes lumières. Cette méthode offre divers réglages permettant de traiter vos photos de façon créative.

• la méthode *HDR-Compresseur* opère de façon globale, ce qui signifie que les pixels sont traités sans tenir compte de leur environnement proche. Cette technique produit des images plus « naturelles ».

Deux fenêtres apparaissent quand vous démarrez l'outil de Tone Mapping :

1) La fenêtre « Réglages - Tone Mapping » offre divers réglages permettant d'ajuster l'image à votre goût. Il est également possible de sauvegarder ou charger des réglages existants. Les onglets apparaissant en haut de la fenêtre permettent de choisir la méthode de tone mapping. Le bouton « Tone Mapping » en bas de la boîte de dialogue lance le traitement sur l'image HDR complète, ce qui permet ensuite de la sauvegarder

2) La fenêtre « Aperçu Tone Mapping » donne un aperçu du résultat final. A noter que l'aperçu n'est qu'une approximation de l'image finale dans le cas de la méthode HDR-Révélateur.

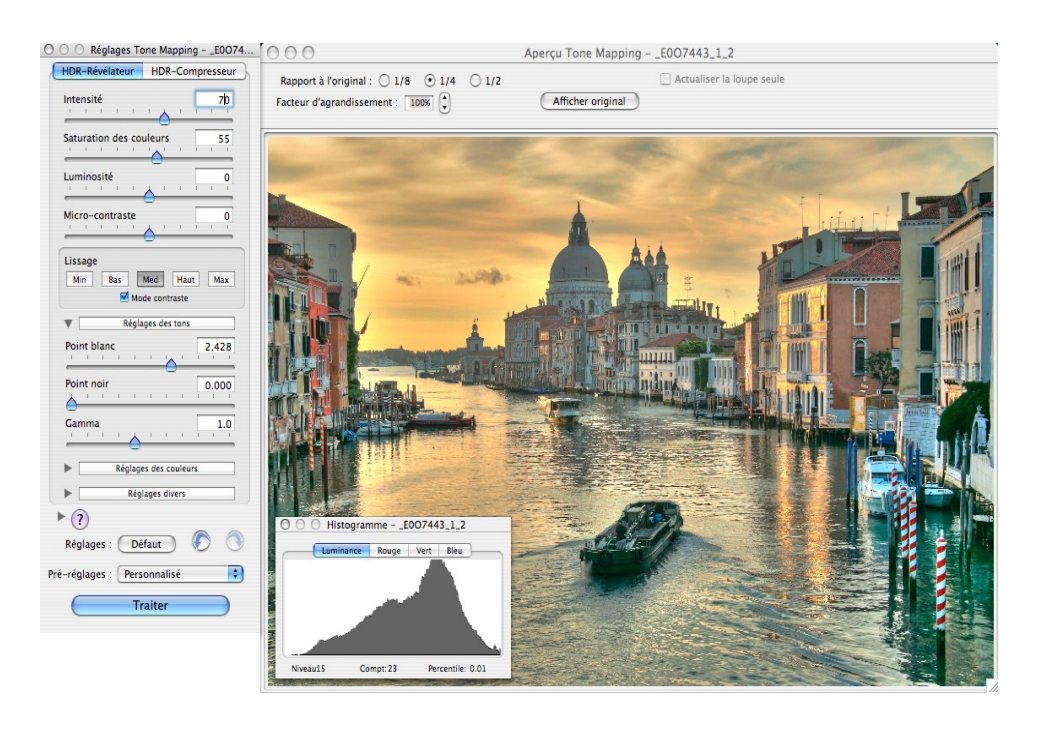

### *2.2.1 Contrôles généraux*

#### *Taille de l'aperçu*

Les boutons radio situés en haut à gauche de la fenêtre de l'aperçu permettent de choisir entre deux ou trois tailles pour la pré-visualisation, relativement à l'image originale. Par exemple, « 1/4 » signifie que la taille de l'aperçu est quatre fois plus petite que celle de l'image HDR originale.

Le facteur d'agrandissement vous permet d'ajuster la taille de l'aperçu à partir du rapport à l'original sélectionné. Cliquez sur la flèche supérieure pour agrandir l'aperçu par paliers de 20%. Vous pouvez aussi affiner l'ajustement en rentrant directement la valeur du facteur d'agrandissement. Dans l'aperçu, une image plus petite nécessite moins de temps de calcul.

#### *Loupe*

Une découpe de forme carrée s'affiche lorsque vous déplacez la souris sur la prévisualisation. Cliquer dans la découpe permet d'obtenir un zoom 100% de la zone sélectionnée qui apparaîtra alors dans la Loupe.

#### *Annuler & Répéter*

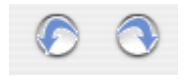

En bas de la fenêtre des réglages du Tone Mapping, les boutons « annuler » (flèche vers la gauche) et « répéter » (flèche vers la droite) permettent de retrouver les réglages que vous venez d'appliquer ou d'abandonner.

#### *Pré-réglages*

Le menu « Pré-réglages » permet un accès rapide aux réglages par défaut ou aux réglages précédents. Il permet également de sauvegarder les réglages actuels ou d'importer des réglages précédemment sauvegardés.

Personnalisé Défaut Précédent √ Naturel Ciel lisse Pictural Grunge carnaval\_personnalisés **MasqueVenise** Importer les réglages... Enregistrer les réglages... Supprimer les réglages...

**Défaut :** remet tous les réglages aux valeurs par défaut

**Précédent :** revient aux réglages utilisés pour la dernière image traitée par l'outil de Tone Mapping

**Réglages pré-définis** : réglages permettant un « look » particulier. Ces réglages sont : « Naturel », « Ciel lisse », « Pictural » et « Grunge »

**Liste de réglages sauvegardés** : quand vous sauvegardez vos réglages en utilisant « Enregistrer les réglages », ils s'affichent automatiquement sous les réglages pré-définis.

**Importer les réglages** : importe des réglages sauvegardés ailleurs que dans le répertoire Pré-réglages.

**Sauvegarder les réglages** : sauvegarde vos réglages dans le répertoire des *pré-réglages* ou dans tout autre dossier de votre choix. Lorsqu'ils sont sauvegardés dans le répertoire des préréglages, ils s'affichent dans la liste des pré-réglages pour un accès direct.

#### *Aide*

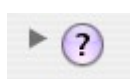

Cliquez sur le point d'interrogation pour afficher les rubriques d'aide à chaque fois que votre souris survole un curseur de réglage.

### *2.2.2 Réglages de HDR-Révélateur*

### Réglages généraux

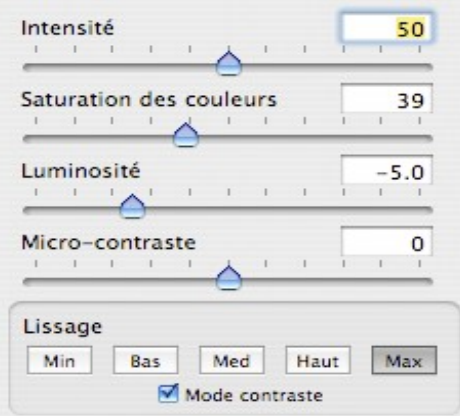

#### <span id="page-13-0"></span>*Intensité*

Contrôle l'intensité de l'accentuation du contraste local et global. A une valeur de 100, l'effet est maximal. La valeur par défaut est 70.

#### *Saturation des couleurs*

Contrôle la saturation des canaux RVB. Plus la saturation est élevée, plus l'intensité de la couleur est accrue. Une valeur à zéro donne une image en niveaux de gris. La valeur par défaut est 46.

#### *Luminosité*

Contrôle la compression de la gamme tonale, ce qui a pour effet d'ajuster le niveau global de luminosité. Glissez le curseur vers la droite pour faire apparaître les détails dans les ombres et éclaircir l'image. Glissez le curseur vers la gauche pour obtenir une image plus « naturelle ». La valeur par défaut est 0.

#### *Lissage*

Contrôle le lissage des variations de contraste. Ce paramètre influence le rendu de l'image résultat de manière conséquente. Une valeur faible donne un rendu plus « artificiel » ou « pictural » alors qu'une valeur élevée donne un rendu plus « naturel ».

Nouveauté de la version 3.2, le lissage peut être utilisé à l'aide de boutons en *mode contraste*. Si le curseur n'est pas visible, décochez la case « mode contraste » sous les boutons du lissage. Le « mode contraste » fonctionne grâce à cinq boutons qui s'affichent lorsqu'on coche la case du même nom. L'effet sur l'image diffère selon le mode. En mode contraste, les images prennent un aspect plus « surréaliste ».

#### *Micro-contraste*

Ajuste le niveau d'accentuation des détails locaux. La valeur par défaut est 0

### Réglage des tons

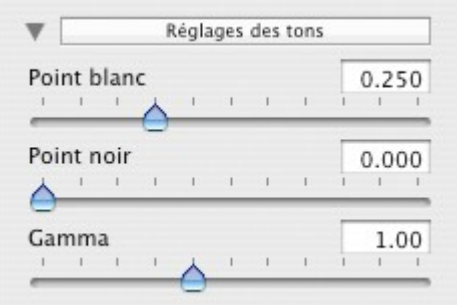

#### *Point blanc – Point noir*

Ces deux curseurs déterminent les valeurs minimales et maximales de l'image issue du tone mapping. Glisser les curseurs vers la droite augmente le contraste de façon globale. Le curseur *Point blanc* détermine la valeur maximale de l'image résultat (blanc total ou niveau 255). Le curseur *Point noir* détermine la valeur minimale de l'image résultat (noir total ou niveau 0).

#### *Gamma*

Ajuste les tons moyens de l'image résultat, en l'éclaircissant ou l'assombrissant de façon globale. La valeur par défaut est 1.0.

### Réglages des couleurs

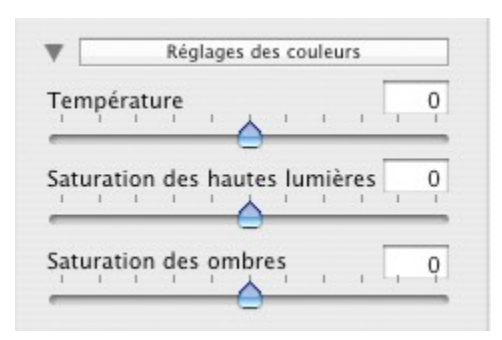

#### *Température*

Ajuste la température de couleur de l'image finale par rapport à la température de couleur de l'image HDR source. Déplacez le curseur vers la droite pour obtenir une image aux tons plus chauds tirant vers le jaune orangé. Déplacez le curseur vers la gauche pour obtenir une image aux tons plus froids et bleutés. Une valeur de zéro (défaut) conserve la température couleur de l'image source HDR.

#### *Saturation des hautes lumières*

Ajuste la saturation des couleurs dans les hautes lumières par rapport à la valeur du réglage « Saturation des couleurs ». Une valeur supérieure à zéro augmente la saturation des couleurs dans les hautes lumières, une valeur inférieure à zéro la diminue. La valeur par défaut est 0.

#### *Saturation des ombres*

Ajuste la saturation des couleurs dans les ombres par rapport à la valeur du réglage « Saturation des couleurs ». Une valeur supérieure à zéro augmente la saturation des couleurs dans les ombres, une valeur inférieure à zéro la diminue. La valeur par défaut est 0.

### Réglages divers

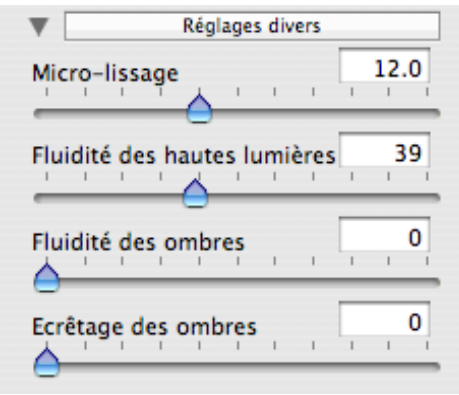

#### *Micro-lissage*

Adoucit la mise en valeur des détails locaux. Le microlissage tend à réduire le bruit de faible amplitude (bruit dans le ciel par exemple) et à donner un aspect plus « soigné » à l'image dans son ensemble. La valeur par défaut est 2.

Note importante : l'effet du réglage *Micro-lissage* peut ne pas être correctement rendu dans la Loupe quand la zone sélectionnée est unie. Pour apprécier l'effet de ce réglage dans la Loupe pour une zone telle que le ciel par exemple, il vous faudra sélectionner une zone contenant à la fois le ciel et un objet.

#### *Fluidité des hautes lumières*

Réduit la mise en valeur du contraste dans les hautes lumières. La valeur du curseur détermine l'étendue de la gamme des hautes lumières prise en compte. Ce contrôle peut, par exemple, éviter à des blancs situés dans une zone de hautes lumières de se transformer en gris, ou à un ciel uniformément bleu de devenir gris bleu. Il peut également aider à réduire l'apparition de halos autour d'objets se détachant sur un fond clair. La valeur par défaut est 0.

#### *Fluidité des ombres*

Réduit la mise en valeur du contraste dans les ombres. La valeur du curseur détermine l'étendue de la gamme des ombres prise en compte. La valeur par défaut est 0.

#### *Ecrêtage des ombres*

Contrôle l'écrêtage dans les ombres. La valeur du curseur détermine l'étendue des ombres considérées. Ce réglage peut être utile pour éliminer le bruit dans les zones sombres d'une photo prise en faible éclairage. La valeur par défaut est 0.

#### autres réglages

#### *Image à 360°*

Cette option permet de raccorder les tonalités des bords droit et gauche d'un panorama afin d'éviter la couture qui apparaît quand l'image est traitée par la méthode *HDR-Révélateur*. Par défaut, cette option est décochée.

### *2.2.3 Réglages de HDR-Compresseur*

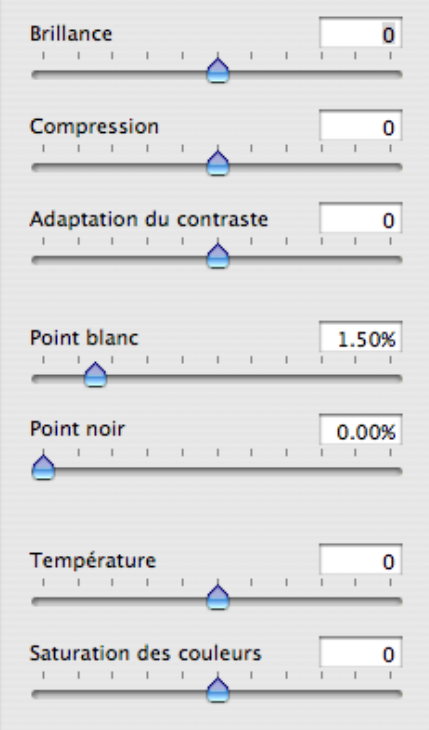

Brillance : ajuste la luminosité globale de l'image. La valeur par défaut est 0.

Compression de la gamme de tonalité : contrôle la compression de la gamme tonale. Glisser le curseur vers la droite ramène les hautes lumières et les ombres vers les tons moyens. La valeur par défaut est 0.

Adaptation du contraste : contrôle l'influence de la luminosité moyenne par rapport à l'intensité du pixel traité. Glisser le

curseur vers la droite donne des couleurs plus «prononcées». Glisser le curseur vers la gauche donne un résultat plus «naturel». La valeur par défaut est 0.

#### Point blanc – Point noir

Ces deux curseurs déterminent les valeurs minimales et maximales de l'image issue du tone mapping. Glisser les curseurs vers la droite augmente le contraste de façon globale. Le curseur Point blanc détermine la valeur maximale de l'image résultat (blanc total ou niveau 255). Le curseur Point noir détermine la valeur minimale de l'image résultat (noir total ou niveau 0). Les valeurs par défaut sont 0.

#### *Température*

Ajuste la température de couleur de l'image finale par rapport à la température de couleur de l'image HDR source. Déplacez le curseur vers la droite pour obtenir une image aux tons plus chauds tirant vers le jaune orangé. Déplacez le curseur vers la gauche pour obtenir une image aux tons plus froids et bleutés. Le curseur au niveau zéro conserve la température couleur de l'image source HDR.

#### *Saturation des couleurs*

Ajuste la saturation des couleurs de l'image finale. Plus la saturation est élevée, plus l'intensité de la couleur est accrue. Les canaux RVB sont affectés par ce réglage de manière identique. La valeur par défaut est 0.

### *2.2.4 Traiter et sauvegarder l'image résultat*

Lorsque vous êtes satisfait des réglages, cliquer sur le bouton « Tone mapping » pour finaliser l'image complète. Vous pourrez sauvegarder l'image finale en sélectionnant *Fichier > Enregistrer* …

Si vous souhaitez annuler le Tone Mapping, sélectionnez *Annuler Tone Mapping* sous le menu *Traitement* sous Windows ou le menu *Edition* sur Macintosh. L'image finale reviendra au format 32 bits HDR et pourra de nouveau être traitée.

L'image finale issue du Tone Mapping est au format 16 bits par couche couleur. Dans le panneau de sauvegarde, il est possible de choisir parmi les formats de fichiers suivants :

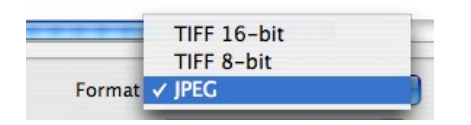

- *TIFF* 16-bit : conseillé si vous prévoyez de traiter votre image ultérieurement
- TIFF 8-bit : permet de préserver la qualité de l'image tout en prenant deux fois moins de place sur disque que TIFF 16-bit.
- JPEG: pour une utilisation Web sans traitement ultérieur.

 Sélectionner *Fichier > Sauvegarder les réglages* enregistre dans un fichier XMP les réglages de Tone Mapping que vous venez d'utiliser. Vous pourrez ainsi reproduire facilement le traitement tone mapping avec les mêmes réglages pour une autre image HDR.

**R** Si vous sauvegardez une image résultat en TIFF, les réglages Tone Mapping seront enregistrés en tant que métadonnées XMP dans le fichier TIFF. Les différents réglages de votre image sont alors visibles dans Photoshop sous *Fichier -› Informations -› Avancée*.

## <span id="page-18-0"></span>**Section 3 : Fusion d'expositions**

La fusion d'expositions assemble directement vos photos prises sous des expositions multiples en une image avec des détails dans les ombres et hautes lumières. Le résultat est obtenu en une seule étape alors que le Tone Mapping en demande deux.

La fusion d'expositions offre certains avantages par rapport au traitement HDR et Tone Mapping décrits plus haut.

- Fusionner les images a pour effet de réduire le bruit alors que le traitement HDR et Tone Mapping a tendance à l'amplifier
- L'image fusionnée diffère peu des images source et garde ainsi un aspect plus naturel
- La fusion d'exposition est un procédé simple et facile à comprendre, comportant peu de réglages

Toutefois, La Fusion d'exposition peut parfois avoir du mal à traiter des scènes dont la gamme dynamique est particulièrement étendue. Un autre inconvénient vient des besoins en mémoire vive qui peuvent devenir conséquents : la mémoire nécessaire pour le traitement de fusion d'exposition est en effet fonction du nombre d'images source fusionnées et de leur profondeur de couleur.

 $\mathcal{X}$  Lorsque vos images source sont des fichiers RAW, il est fortement conseillé de les convertir avec votre développeur de RAW (logiciel de conversion d'images) habituel avant de les fusionner dans Photomatix.

## **3.1 Utiliser la fusion d'expositions**

Pour utiliser la fusion d'exposition, glissez vos photos bracketées vers la fenêtre Photomatix Pro (Windows) ou vers l'icône Photomatix dans votre Dock (Macintosh), puis sélectionnez *Fusionner les expositions*.

Vous pouvez également accéder à la *Fusion d'exposition* à partir de la fenêtre *Fonctions principales* ou bien aller directement dans la barre de menu et sélectionner *Traitement->Fusion d'expositions*.

Si vous disposez de Lightroom, il est vivement conseillé d'utiliser le Lightroom Export Plugin permettant d'exporter vos fichiers RAW vers Photomatix Pro.

L'option *Aligner les images* corrige de légers mouvements de l'appareil susceptibles de survenir même si un trépied photo a été utilisé.

Cliquer sur *OK* pour faire apparaître la fenêtre « *Fusion d'expositions* »

Sélectionner la méthode de fusion de votre choix. Certaines méthodes permettent des réglages et d'autres sont complètement automatisées. Essayez plusieurs méthodes pour obtenir le meilleur résultat. La méthode par défaut *Ombres et Lumières – Ajuster* s'avère souvent un bon choix.

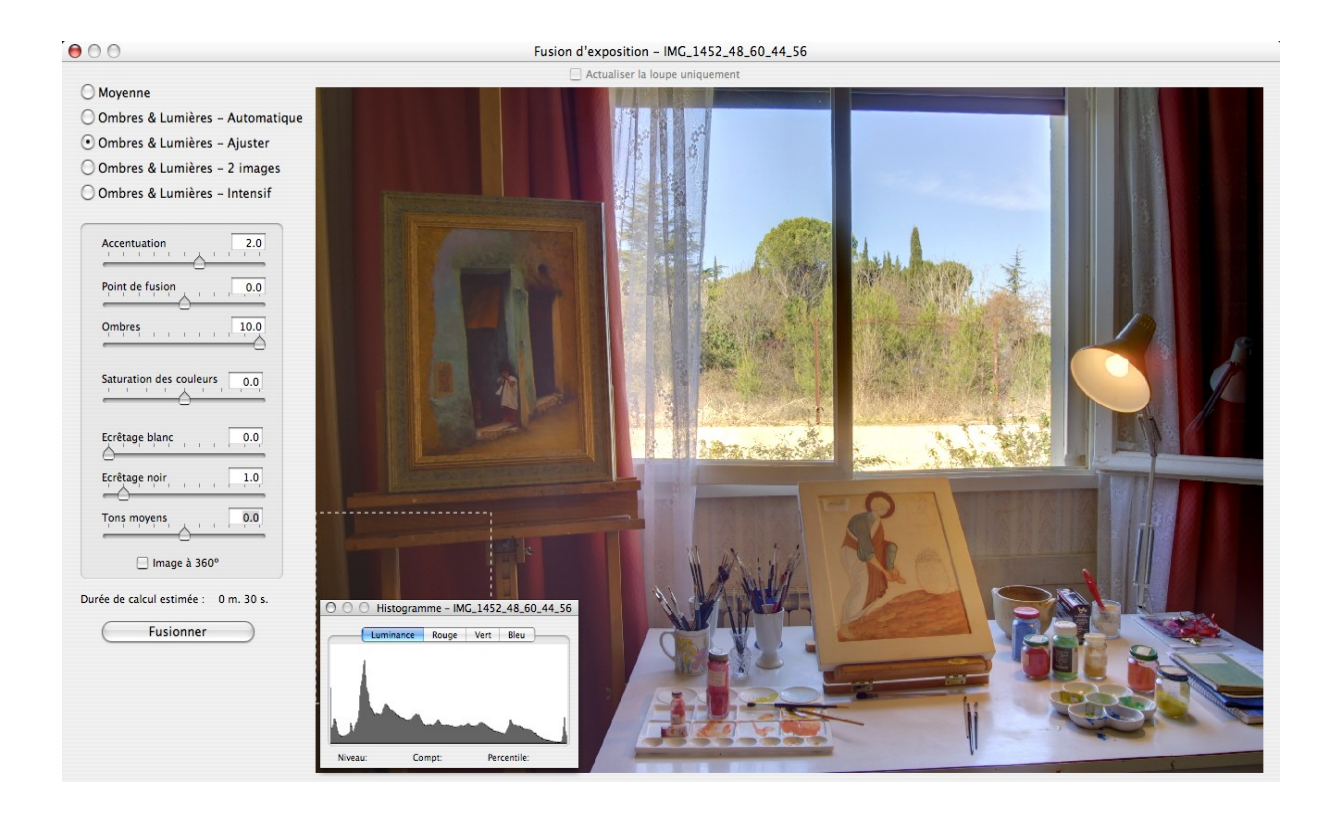

### *3.1.1 Ombres et Lumières - Ajuster*

#### *Accentuation*

Permet d'ajuster l'intensité du contraste local. La valeur par défaut est 0.

#### *Point de fusion*

Permet d'ajuster la pondération des images : déplacer le curseur vers la droite favorise les images sur-exposées, le déplacer vers la gauche favorise les images sous-exposées. La valeur par défaut est 0.

#### *Ombres*

Permet d'ajuster la luminosité des ombres sans affecter les hautes lumières. La valeur par défaut est 0.

#### *Saturation de couleurs*

Permet d'ajuster la saturation des canaux RVB. Plus la saturation est élevée, plus l'intensité de la couleur est accrue. Une valeur de -10 produit une image en niveaux de gris. La valeur par défaut est 0.

#### *Ecrêtage blanc*

Permet d'ajuster le niveau d'écrêtage des hautes lumières. Déplacer le curseur vers la droite augmente le contraste mais occasionne une perte de détails dans les hautes lumières. La valeur par défaut est 0.

#### *Ecrêtage noir*

Permet d'ajuster le niveau d'écrêtage des ombres. Déplacer le curseur vers la droite augmente le contraste mais occasionne une perte de détails dans les ombres. La valeur par défaut est 0

#### *Tons moyens*

Permet d'ajuster le contraste au niveau des tons moyens. Déplacer le curseur vers la droite augmente la luminosité mais réduit le contraste global. Déplacer le curseur vers la gauche assombrit l'image en augmentant le contraste. La valeur par défaut est 0.

### <span id="page-20-0"></span>*3.1.2 Ombres & Lumières – 2 Images*

Cette méthode ne fusionne que deux images. Une boîte de dialogue vous permet de sélectionner les images à fusionner.

### *3.1.3 Ombres & Lumières – Intensif*

*Intensité* 

Contrôle l'intensité du contraste local. La valeur par défaut est 0.

#### *Saturation des Couleurs*

Contrôle la saturation des canaux RVB. Plus la saturation est élevée, plus l'intensité de la couleur est accrue. La valeur par défaut est 0.

#### *Rayon*

Contrôle la zone prise en compte pour le traitement du contraste local. Un rayon élevé réduit les effets de halos mais augmente de façon significative la durée de fusion. La valeur par défaut est 40.

### **3.2 Traiter et sauvegarder l'image fusionnée**

Lorsque vous avez choisi la méthode vous offrant les meilleurs résultats, cliquer sur le bouton « Fusionner » en bas de la fenêtre afin d'obtenir l'image finale (et non plus une image basse résolution dans l'aperçu).

L'image finale issue du Tone Mapping est au format 16 bits par couche couleur. Dans le panneau de sauvegarde, il est possible de choisir parmi les formats suivants :

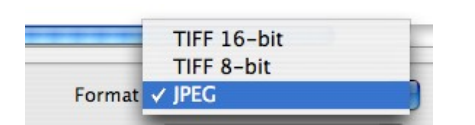

- *TIFF* 16-bit : conseillé si vous prévoyez de traiter votre image ultérieurement
- TIFF 8-bit : permet de préserver la qualité de l'image tout en prenant deux fois moins de place sur disque que TIFF 16-bit.
- JPEG: pour une utilisation Web sans traitement ultérieur.

## <span id="page-21-0"></span>**Section 4 : Traitement automatisé par lots**

Un traitement automatisé permet à l'ordinateur de traiter les images sans intervention de l'utilisateur. Cela vous permet d'économiser du temps lorsque vous devez traiter plusieurs séries de photos. Photomatix Pro propose 2 fonctions d'automatisation, toutes deux accessibles a partir du menu « Automatisation ».

- *Traitement par lots groupés* : traite par lot plusieurs images prises sous des expositions différentes
- *Conversion fichiers individuels* : traite par lot des images individuelles

Le traitement par lots groupés est particulièrement intéressant pour générer des fichiers HDR-32bits prêts à être traités individuellement par le Tone Mapping. Vous pouvez alors lancer une nouvelle session de Photomatix Pro et commencer à traiter les premiers fichiers image HDR pendant que le traitement par lot continue à traiter les séries restantes.

Le traitement par lots groupés est également intéressant pour essayer différentes méthodes de fusion ou de tone mapping avec vos photos. Vous pouvez ainsi choisir la méthode qui vous donne le meilleur résultat pour chaque série d'image.

## **4.1 Utilisation du traitement par lots groupés**

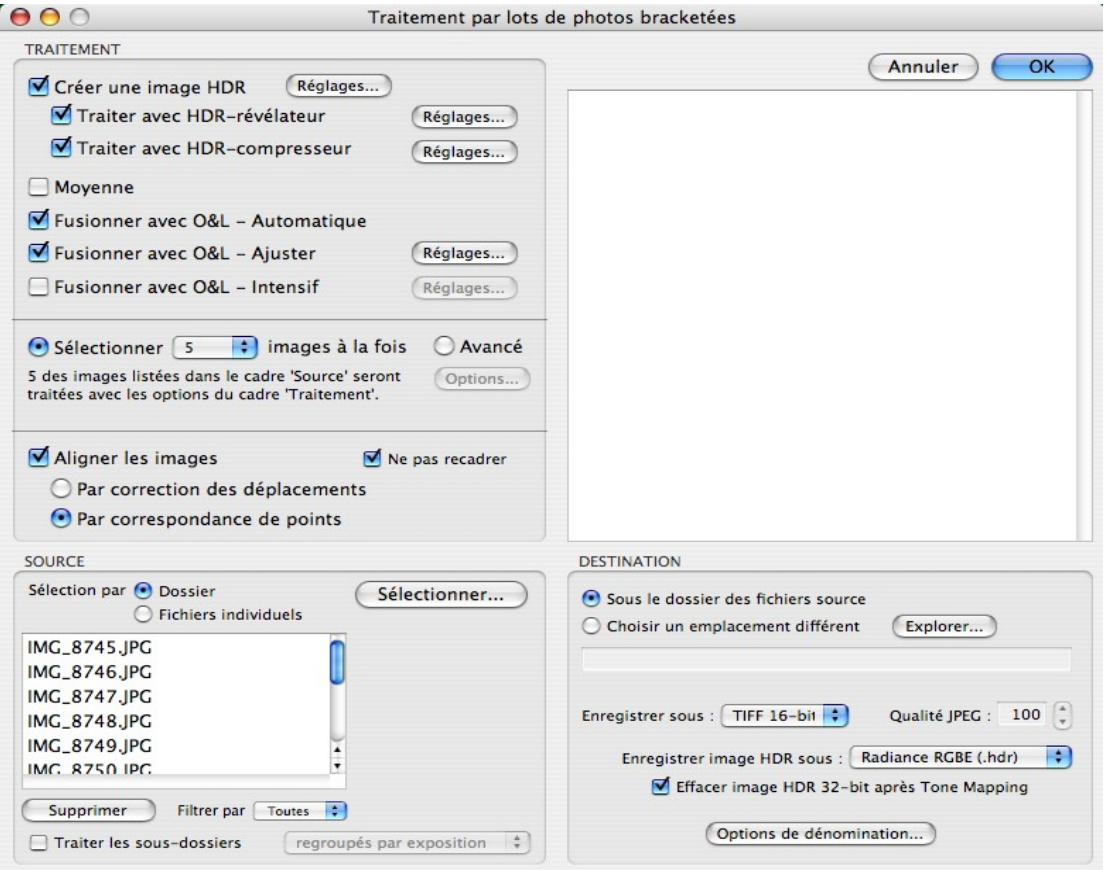

Sélectionnez dans la barre de menus *Automatisation>Traitement par lot groupé.* Vous pouvez également sélectionner *Traitement par lot groupé* à partir de la fenêtre *Fonctions Principales*.

Remarque: Ce chapitre décrit le traitement par lot de photos bracketées, c'est à dire de photos prises sous des expositions multiples. Dans certains cas, vous pouvez avoir besoin de traiter par lot des fichiers individuels, par exemple traiter par le Tone Mapping des images HDR 32-bits enregistrées en fichier Radiance (extension .hdr) ou OpenEXR. Pour cela, il vous faudra sélectionner « Conversion fichiers individuels » sous le menu *Automatisation*

La démarche à suivre pour traiter par lot des séries de photos bracketées est la suivante :

- 1. Sélectionnez le ou les traitements que vous souhaitez effectuer en cochant une ou plusieurs cases du cadre "Traitements" situé a gauche de la fenêtre.
- 2. Sélectionnez le nombre de photos a assembler (appelons ce nombre N) à partir du menu déroulant situé en dessous des cases de traitement cochées. Par exemple, sélectionnez 3 si chaque série de photos bracketées est composée de 3 expositions, c'est à dire si vous avez pris, pour chaque sujet, une photo à exposition normale, une sous-exposée et une sur-exposée. Cochez la case « Avancé » puis cliquez sur « Options » pour plus accéder et paramétrer davantage de critères de sélection, comme la détection automatique de lots bracketés et le traitement sélectif.
- 3. Sélectionnez l'emplacement du dossier contenant vos séries de photos bracketées. Le traitement par lot trie les fichiers par ordre alphabétique et traite *N* fichiers à chaque fois, *N* étant le chiffre sélectionné lors de l'étape 2.
- 4. Si vous souhaitez sauvegarder les résultats sous un dossier différent du dossier contenant vos photos bracketées, sélectionnez l'option « Choisir un emplacement différent » dans le cadre « Destination » en bas à droite. Sinon, c'est à dire avec l'option par défaut "Sous le dossier des fichiers source", les images obtenues par le *Traitement par lot groupé* seront enregistrées dans un sous-dossier du dossier source qui portera le préfixe *Résultats\_Photomatix*.
- 5. Sélectionnez le type de fichier sous lequel les images résultats seront enregistrées.
- 6. Cliquez sur le bouton *OK* pour démarrer le traitement par lot.

La fenêtre sous le bouton *OK* affichera la progression de chaque traitement en temps réel.

### **4.2 Réglages spécifiques au traitement par lots**

Les boutons « *Réglages*... » vous permettent de spécifier les paramètres pour la création d'images HDR, pour le Tone Mapping et la fusion d'exposition. Reportez vous aux sections 2 et 3 pour une description détaillée de ces réglages.

Dans le cas de la création d'une image HDR, les réglages spécifiques au traitement par lots sont décrits ci-dessous :

*Imposer un espacement I.L. (indice de lumination)*

En cochant cette case, vous pouvez forcer le logiciel à utiliser l'espacement I.L. que vous souhaitez. Cette option est utile lorsque l'information d'exposition est absente dans les fichiers Exif (ou s'il n'y a pas de données Exif du tout), ou si au moins deux des images ont la même exposition. Vous pouvez aussi utiliser cette fonction pour forcer les I.L. pour toutes vos images ; dans ce cas, l'information d'exposition Exif est ignorée et elle est automatiquement remplacée par celle que vous spécifiez.

#### Les images source sont linéaires (pas de courbe tonale)

Cette option s'applique aux images TIFF 16-bits. Ne sélectionnez cette option que si vous êtes certain que le convertisseur RAW a conservé la valeur linéaire des pixels (remarque : très peu de convertisseurs le font).

#### Traiter bande par bande

Cette option permet de créer une image HDR à partir d'un fichier de n'importe qu'elle taille sans rencontrer de problème de mémoire. A utiliser avec de gros fichiers TIFF et aussi pour le traitement des grandes images panoramiques. En cochant cette option, la création d'une image HDR se fait en plusieurs passes, chargeant et traitant successivement des portions réduites de l'image n'occupant pas plus de 512 Mo de mémoire vive.

Note : lorsque cette option est sélectionnée, les fonctions d'alignement ne sont plus accessibles.

### **4.3 Traiter des sous-dossiers**

Quand vos séries de photos bracketées sont situées sous plusieurs sous-dossiers, il est possible de les traiter par lot si les sous-dossiers font partie du même dossier parent. Pour cela, cocher la case "Traiter les sous-dossiers" et sélectionner "séquentiellement". Le traitement par lot va alors traiter les fichiers d'un sous-dossier, puis traiter les fichiers du sous-dossier suivant.

 Quand vos séries de photos bracketées sont composées d'un nombre d'expositions variable, vous pouvez utiliser l'option "Traiter les sous-dossiers séquentiellement" pour combiner les images de ces séries. Il vous faudra pour cela placer chaque série sous un sous-dossier séparé, puis grouper les sous-dossiers sous un dossier parent. Il vous faudra aussi sélectionner *Tous* à la place d'un chiffre dans le menu déroulant de l'option *Sélectionner*.

Quand vous traitez des photos qui feront partie d'un panorama, il peut être utile de pouvoir organiser ces photos de telle façon que les expositions de même niveau soient sous le même dossier. Prenons l'exemple d'un panorama composé de 4 vues qui seront ensuite assemblées en un panorama, chaque vue ayant été prise sous 3 expositions : -2, 0, +2. Vous aurez alors 12 photos qu'il peut être nécessaire de placer sous 3 sous-dossiers séparés comme suit :

- sous-dossier1 contient 4 photos du panorama pris sous -2 IL
- sous-dossier2 contient 4 photos du panorama pris sous 0 IL
- sous-dossier3 contient 4 photos du panorama pris sous +2 IL

Si vous sélectionnez "Traiter les sous-dossiers regroupés par exposition", le traitement par lot combinera le premier fichier du sous-dossier1 avec le premier fichier du sous-dossier2 et le premier fichier du sous-dossier3 et ainsi de suite pour chaque sous-dossier.

# <span id="page-24-0"></span>**Section 5 : Conseils et techniques**

## **5.1 Intégration de Lightroom avec Photomatix Pro**

Si vous possédez Lightroom, vous pouvez exporter vos images pour les traiter directement avec Photomatix Pro, puis les ré-importer dans la bibliothèque d'images de Lightroom, si vous le souhaitez.

Le module externe (Plug-in) d'exportation de Lightroom vers Photomatix est gratuit et fourni avec le logiciel Photomatix Pro. Vous pouvez trouver des informations (en anglais) sur l'installation et l'utilisation du Plug-in d'exportation de Lightroom à cette adresse :

**<http://www.hdrsoft.com/download/lrplugin.html>**

## **5.2 Utilisation de Photomatix avec un fichier image individuel**

Quand la scène que vous photographiez n'est pas très contrastée, il est possible d'utiliser Photomatix avec une seule image, à partir du moment où elle a été prise en mode RAW.

Il existe trois manières de procéder :

- Technique 1 : ouvrez directement votre image RAW dans Photomatix, qui convertira le fichier en image pseudo-HDR que vous pourrez traiter avec le Tone Mapping
- Technique 2 : convertissez l'image RAW en une image 16-bit au format TIFF ou PSD à l'aide de votre logiciel de conversion habituel. Ensuite, ouvrez l'image 16-bit avec Photomatix et effectuez le Tone Mapping.
- Technique 3 : à partir de l'image RAW et à l'aide de votre convertisseur d'image, générez deux ou trois images plus ou moins « posées », comme si elles avaient été réellement prises avec différents temps d'expositions. Traitez les ensuite de manière habituelle avec Photomatix.

La technique n°3 donne généralement les meilleurs résultats. Elle permet notamment de travailler avec la fusion d'exposition (fonction qui n'est pas accessible avec les deux premières techniques). La technique n°3 est particulièrement recommandée si vous utilisez Lightroom. De plus, l'utilisation du Plug-in d'exportation vers Photomatix simplifie énormément les choses.

Pour vous assurer les meilleurs résultats possibles avec les techniques décrites ci-dessus, il est très important de vous assurer que vos images soient le moins bruitées possible. Au moment de la prise de vue, travaillez si possible avec la sensibilité la plus faible (100 ISO ou moins) et n'hésitez pas à surexposer légèrement vos photos afin de faire ressortir les ombres. Même si l'histogramme de votre appareil numérique vous indique que les hautes lumières sont saturées et vont être perdues, vous devriez néanmoins pouvoir les récupérer au moment de la conversion du fichier RAW (sauf si la scène est trop contrastée, et dans ce cas une seule exposition ne peut pas suffire pour obtenir de bons résultats avec Photomatix).

## **5.3 Conversion des fichiers RAW avec des convertisseurs d'images**

Même si Photomatix Pro est parfaitement apte à convertir les fichiers RAW provenant de la plupart des appareils du commerce, nous vous recommandons de convertir vos images au préalable à l'aide de logiciels spécialisés dans la conversion de ce type d'images : par exemple Photoshop, Lightroom, Aperture, DxO, etc.

Quand vous utilisez un programme de conversion d'images, les fichiers RAW doivent être développés en utilisant les paramètres suivants (captures d'écran provenant de Lightroom):

- **Balance des blancs** : même balance des blancs pour toutes les images
- **Réglages de base** : mettre tous les paramètres à zéro

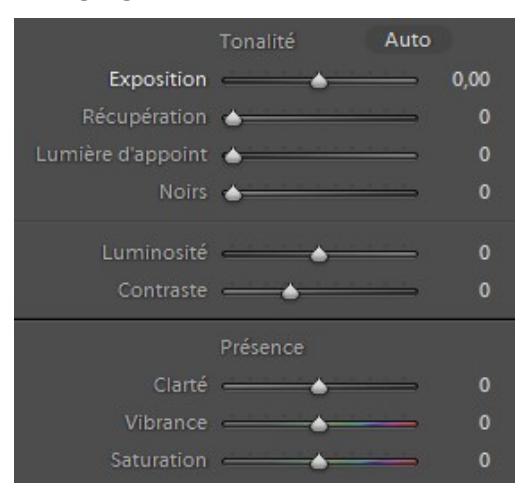

• **Courbes** : les paramètres et la courbe à points doivent être tous deux linéaires

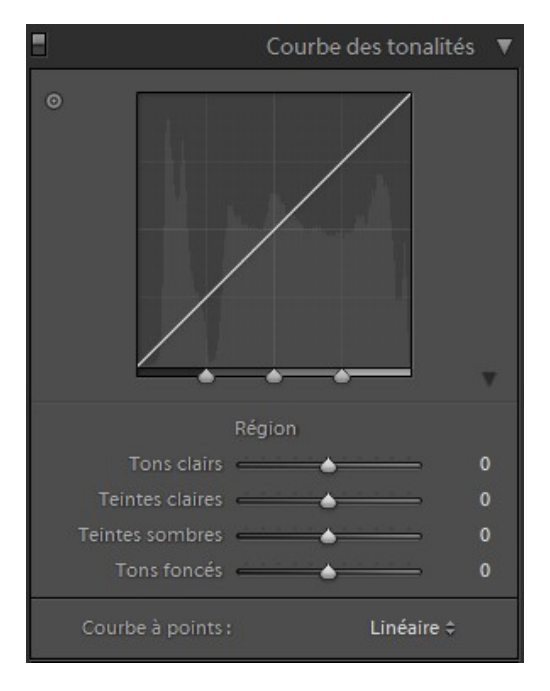

## **5.4 Comment réduire le bruit**

Lorsqu'on combine plusieurs images en utilisant la fusion d'exposition, l'image fusionnée apparaît plus douce que les images d'origine. Une des conséquences de cette combinaison des images bracketées est le moyennage et donc la réduction du bruit.

Cependant, quand vous créez une image HDR 32-bit, vos images bracketées sont assemblées dans un espace linéaire qui s'étend sur toute la gamme des valeurs de luminance capturées par l'appareil photo. Si la photo la plus claire de votre séquence est trop peu exposée pour faire ressortir les parties sombres de la scène, alors le bruit de fond des images source se retrouvera directement dans l'image HDR. Le bruit d'une image HDR sera mis en évidence par le Tone Mapping, en particulier avec la fonction *HDR – Révélateur* car cette méthode augmente les détails de faible amplitude.

Malgré l'option de réduction du bruit proposée dans Photomatix Pro dans le traitement des images HDR, il est toujours préférable d'éviter de prendre des photos bruitées aussi souvent que possible. Les deux fondamentaux pour réduire le bruit au maximum sont les suivants :

- Utilisez la sensibilité la plus faible possible : 100 ISO ou moins quand c'est possible
- Exposez suffisamment, voire sur-exposez vos photos pour vous assurer que les parties les plus sombres de l'image la plus exposée du lot sont dans les tons moyens

## **5.5 Photomatix Pro et la gestion des couleurs**

Photomatix Pro prend en charge la gestion des couleurs même avec le traitement des fichiers RAW. Vous devez cependant utiliser le même espace de travail dans Photomatix qu'avec vos autres logiciels de retouches d'images (Photoshop par exemple).

Photomatix prend en charge les trois espaces les plus populaires :

- sRGB : utilisé pour les images destinées au web
- Adobe RGB : espace de travail souvent utilisé pour l'impression si l'image ne comporte pas de couleurs exagérément saturées
- Pro Photo RGB : espace de travail à gamme étendue. Ne devrait jamais être utilisé pour les images 8-bit

Pour tous les fichiers JPEG et TIFF, Photomatix Pro conserve l'espace de couleur des fichiers source.

## **Informations**

Vous pouvez trouver d'autres conseils et techniques, ainsi que d'autres informations régulièrement mises à jour, dans la FAQ en français du site HDRSoft :

**[http://www.hdrsoft.com/fr/faq\\_photomatix.html](http://www.hdrsoft.com/fr/faq_photomatix.html)**